This manual explains the new features that were added in FANTOM version 3.00.

Read this along with the FANTOM Owner's Manual, Reference Manual (PDF) and the previous FANTOM Supplementary Manuals through version 2.50.

## Adding n/zyme to the Model Tones

"n/zyme" has been added to the tone type: Model tone (MODEL) model bank. n/zyme offers the following advantages, letting you create new kinds of tones that differ from the previous model banks.

#### **The OSC section includes two wave types, "Wavetable OSC" and "Drawing OSC."**

**A Shape section has been added, which lets you dynamically change the waveform. With this, you can control two types of modulation, phase modulation and shaping modulation at the same time; and use motion control to create complex tonal changes over time.**

**The Step Modulator section features two step modulators that let you make cyclical tonal changes in time with the beat.**

**The Effects section now features an independent Spread function that adds breadth and depth to the sound, in addition to the existing EQ and MFX.**

#### **NOTE**

To use the n/zyme model bank, you'll need to update the instrument to version 3.00 and install expansion "EXM007:n/zyme Model Expansion, available on Roland Cloud (**requires a Lifetime Key to purchase**).

#### **What is the Wavetable OSC?**

The Wavetable OSC features a varied collection of single-cycle waveforms called a "table." Different waveforms are arranged in continuous order inside the table, and you can specify the position from which to begin playback to play unique sounds whose waveforms change in various ways over time.

#### **What is the Drawing OSC?**

This is an oscillator for drawing and playing single-cycle waveforms. The waveform is divided up into a maximum of 32 ranges, and you can specify the value for each range. When the waveform is played back, each range is connected together in a continuous way to let you freely create and play the waveform.

#### **What is phase modulation?**

Phase modulation is used to alter the output waveform by modulating the phase of the input waveform. By increasing the phase of even a simple input waveform, you can make dramatic changes to the waveform to get a distinctive tone.

#### **What is shaping modulation?**

With shaping modulation, you can modulate the input waveform signal using a waveform table called a "shaper." The more complex the shaper is, the greater the change you can make, even to simple input waveforms. This lets you make tones that are rich in high-frequency components.

## Downloading the n/zyme Model Expansion

## **Installing Roland Cloud Manager**

Use Roland Cloud Manager to download the n/zyme Model Expansion.

Follow the steps below to install Roland Cloud Manager on your computer.

#### **1. On your computer, download Roland Cloud Manager from the Roland Cloud website.**

Access the website shown below to download the installer appropriate for your computer.

**[https://www.roland.com/us/categories/roland\\_cloud](https://www.roland.com/us/categories/roland_cloud)/**

#### **2. Double-click the installer you downloaded to begin the installation.**

Proceed with the installation as directed by the installation screens.

When you see the message "Installation has been completed ", click the [Close] button.

### **3. Launch the Roland Cloud Manager that you installed, and register your account.**

Follow the onscreen instructions to register.

## **Downloading the n/zyme Model Expansion**

#### **1. Launch the Roland Cloud Manager.**

- **2. Click "Hardware" on the menu tab.** A list of hardware appears.
- **3. Click the "FANTOM" button.**

The contents list appears.

**4. Click the n/zyme Model Expansion button.**

The download page for the n/zyme Model Expansion is displayed.

- **5. Click "Get Lifetime Key" and proceed to purchase a Lifetime Key.**
- **6. Once you've made the purchase, click "Library" from the menu tab.**

A list of purchased contents appears.

**7. Select "n/zyme Model Expansion" for download.**

## Installing the n/zyme Model Expansion

Install the n/zyme Model Expansion that you downloaded from Roland Cloud.

#### **MEMO**

**You may see a prompt on the display to confirm your license when installing the expansion.**

- **1. Use Roland Cloud Manager to download the n/zyme Model Expansion.**
- **2. Save the file you downloaded (EXM007\_n\_ zyme.exz) to the root directory (the topmost level) of your USB flash drive.**
- **3. Turn off the FANTOM, and connect the USB flash drive to the USB MEMORY port.**
- **4. Turn the power on while holding down the [TEMPO] button.**

The EXPANSION screen appears.

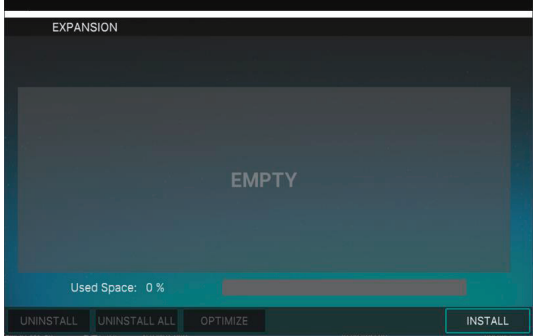

### **5. Press the [E6] (INSTALL) knob.**

The expansions saved on the USB flash drive are shown.

### **6. Use the cursor [**?**] [**=**] buttons or the [E1] knob to select "EMX007\_n\_zyme.exz".**

### **7. Press the [E6] (INSTALL) knob.**

A confirmation message appears. To cancel, touch [E6] CANCEL.

### **8. Select [E5] OK.**

Once the installation finishes, the expansion title is shown in the onscreen list. (EXM007:n\_zyme)

#### **NOTE**

Never turn off the power or remove the USB flash drives while the screen indicates "working."

## **9. Turn the power back on once the n/zyme Model Expansion has been installed.**

## Selecting a Tone

#### **1. Press the [ZONE VIEW] button.**

The ZONE VIEW screen appears.

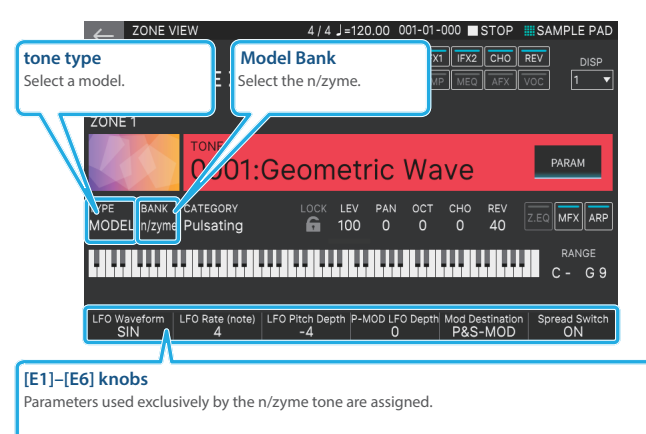

## Editing a n/zyme Tone

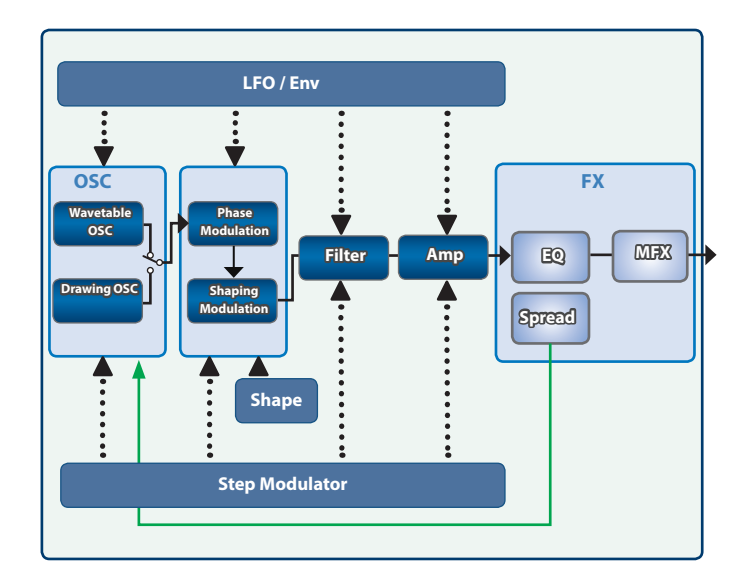

### **1. Select an n/zyme tone, and touch the [MENU]**   $button \rightarrow <$ TONE EDIT>.

The TONE EDIT n/zyme ZOOM screen appears.

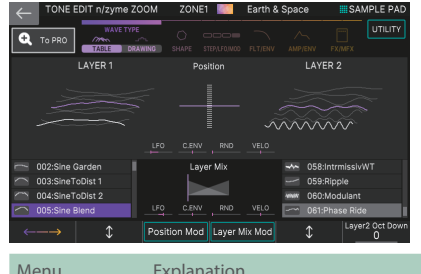

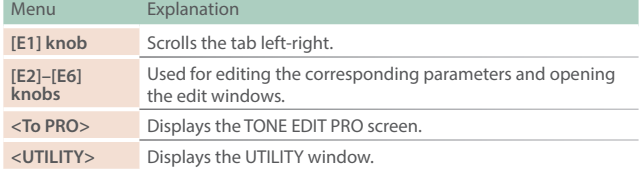

**2. Move the cursor to the desired parameter, and edit the value.**

## **ZOOM EDIT (Wavetable) screen**

When the WAVE TYPE is "Wavetable," you can use two layers to stack together and play different wavetable sounds.

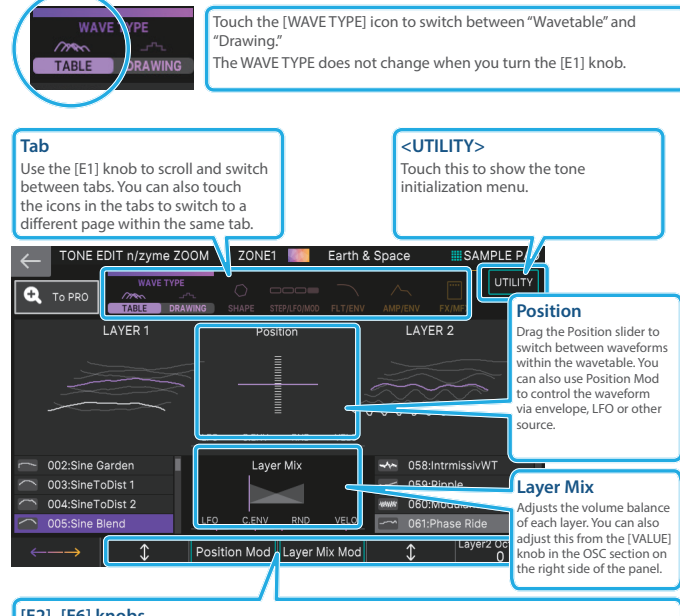

#### **[E2]–[E6] knobs**

Use [E2] and [E5] to select the wavetables used by the respective layers. Use [E3] to open the Position modulation window, and [E4] to open the Layer Mix modulation window. Press or turn the knobs to edit a parameter

#### **MEMO**

When you turn layer 1 off (by selecting wavetable "000:OFF"), layer 2 turns off at the same time. You can't use layer 2 by itself.

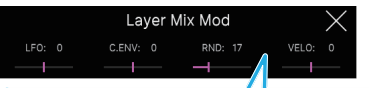

#### **Position Mod/Layer Mix Mod**

Open the respective windows and use [E3]–[E6] to edit the parameters.

#### **MEMO**

When you select "STRUCTURE" from the UTILITY window menu, you can check the current connections for each section in graphical form.

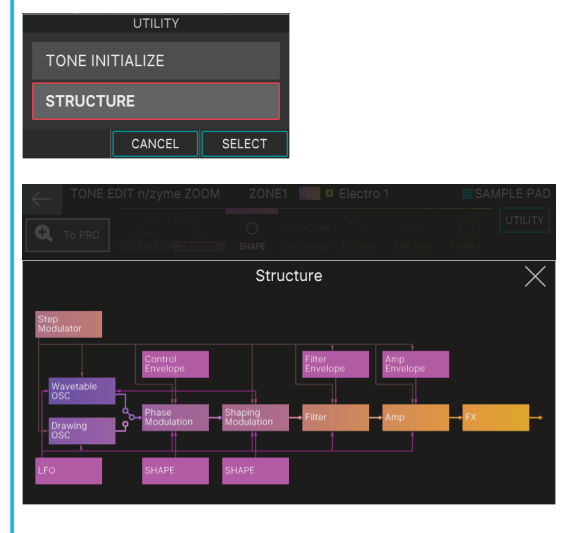

The overlaying windows such as the Structure window and each Mod window can be closed by tapping outside of the window area.

### **ZOOM EDIT (Drawing) screen**

When WAVE TYPE is "Drawing," you can freely draw the waveform to be used by the oscillator.

\* **The waveform you draw plays as a single-cycle waveform.**

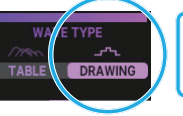

Touch the [WAVE TYPE] icon to switch between "Wavetable" and "Drawing." The WAVE TYPE does not change when you turn the [E1] knob.

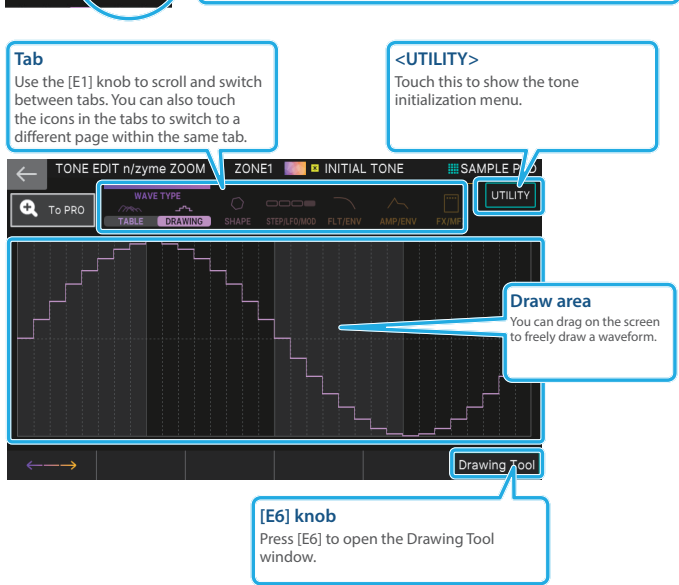

#### **Draw Tool**

You can use Drawing Tool to render a waveform by entering its numerical values.

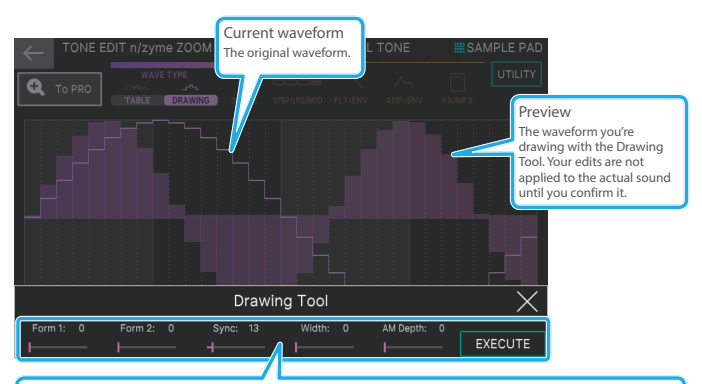

#### **[E1]–[E6] knobs**

[E1]–[E5] are Drawing Tool parameters. You can use the knobs to draw a wide range of waveforms. When you're finished with the Drawing Tool, press [E6] to confirm the waveform.

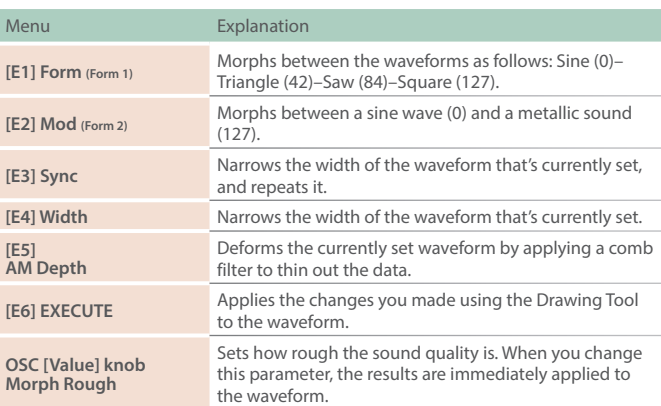

## **ZOOM EDIT(Shape) screen**

Two settings are available on the Shape screen, P-MOD (Phase Modulation) and S-MOD (Shaping Modulation).

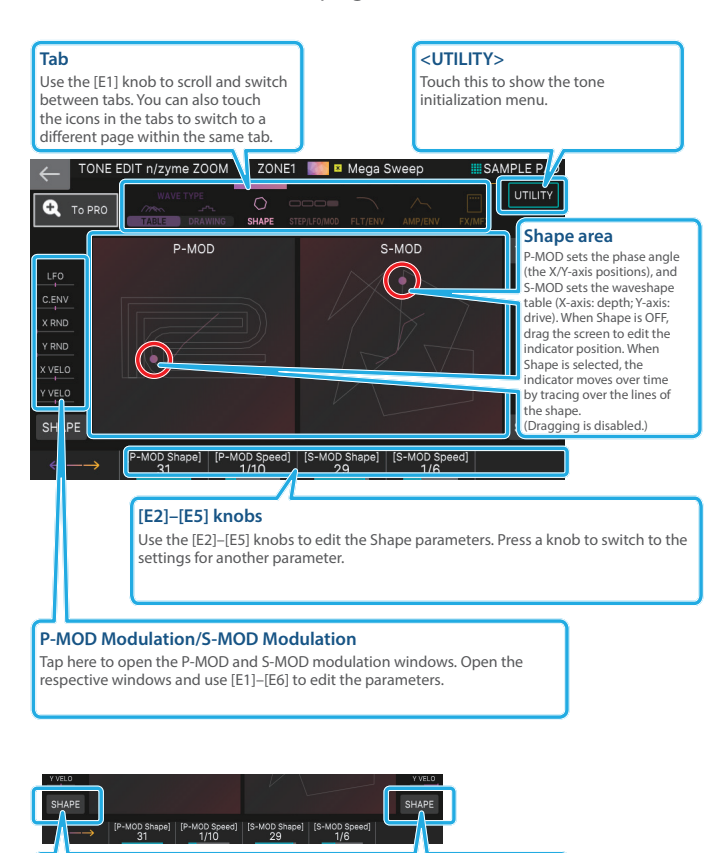

#### **P-MOD SHAPE/S-MOD SHAPE**

Touch <SHAPE> to open the SHAPE window for P-MOD and S-MOD respectively. Here you can check the available shapes and select SHAPE.

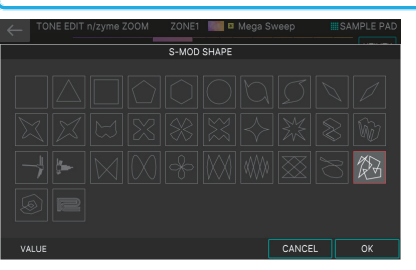

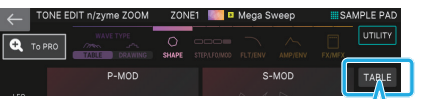

#### **S-MOD Table**

Touch <TABLE> to open the S-MOD Table window. Here you can check the available shapes and select a table.

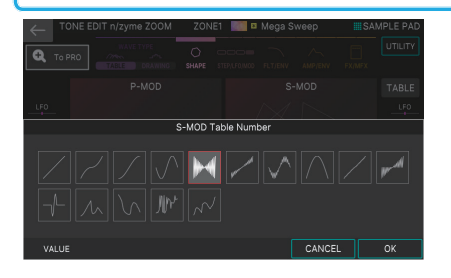

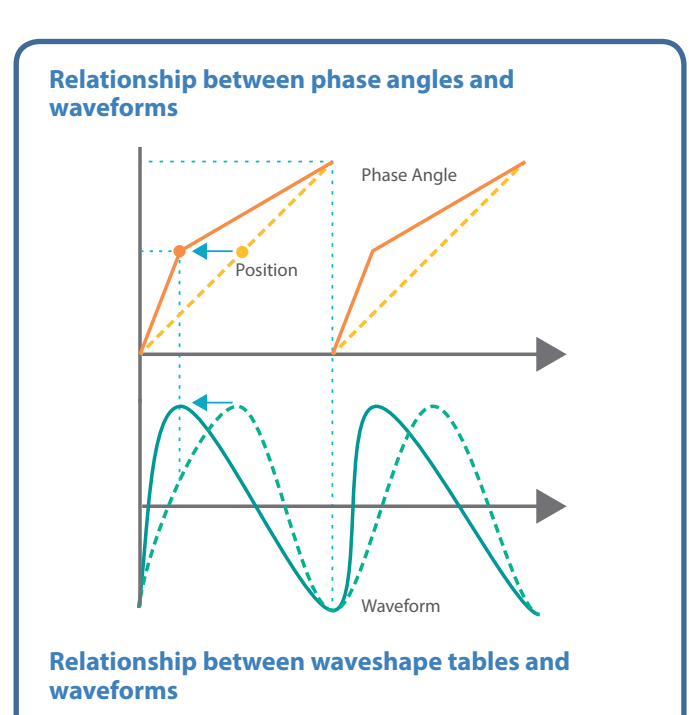

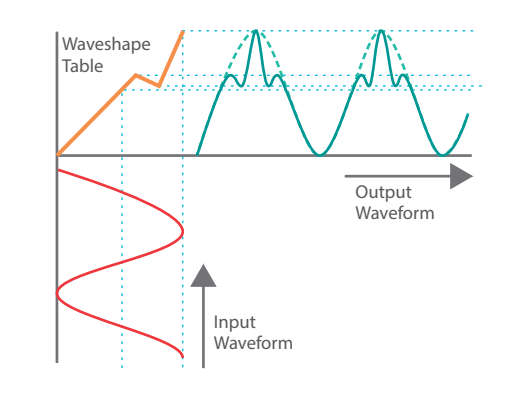

#### **Motion control**

You can control the X/Y-axis parameters via motion control, by using the shapes you selected in P-MOD SHAPE and S-MOD SHAPE. By setting the P-MOD Tempo Sync and S-MOD Tempo Sync switches to "ON," you can synchronize the motion with the tempo of the sequencer. When P-MOD Speed and S-MOD Speed are set to "x1", their indicators trace a full cycle over approximately four measures of time.

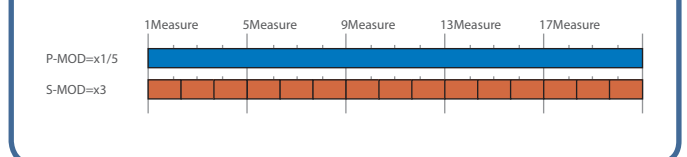

## **ZOOM EDIT (Step Modulator) screen**

The Step Modulator screen has two Step MODs and settings for the Step Kick Switch.

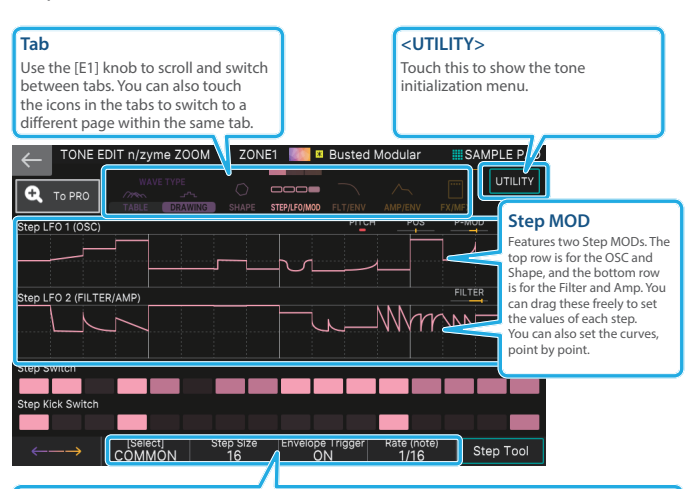

#### **[E2]–[E5] knobs**

Use [E2] to zoom in on the selected portions within the respective areas of Step MOD1, Step MOD2, Step Switch and Step Kick Switch. Use [E3] to set the size of the steps to loop. Use [E4] to set the envelope trigger on/off. Use [E5] to set the step length as a note length.

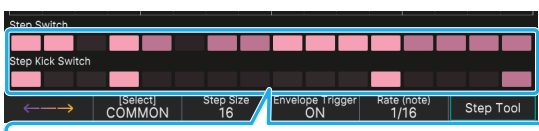

#### **Step Switch/Step Kick Switch**

Step Switch sets whether each step is on or off. Steps that are off are disabled. The Step Kick Switch creates a kick (bass drum)-like effect at the timing of the "on" steps by applying a downwardsloping pitch envelope to the sound.

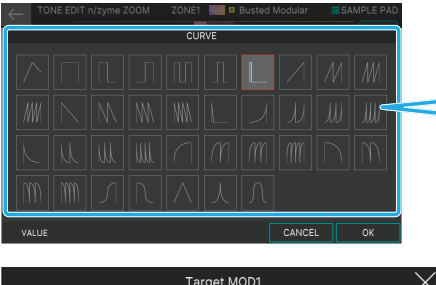

**Curve selector** Double-tap at any step position to open the curve selector window. Select the curve you want to edit by touching it and press [E6] OK to confirm.

Target MOD1 Scale Table POS: 0  $P-MOD: +27$ 

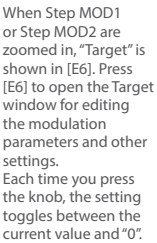

 $\rightarrow$   $\sqrt{\frac{[Select]}{[S^{elect}]} }$ Step Size Envelope Trigger Rate (note)<br>16 0N 1/16 Step Tool

#### **Setup Tool**

Touch <Setup Tool> to open the window. You can select the target with the [E1] and [E2] knobs, and use [E5] to reset the target parameter.

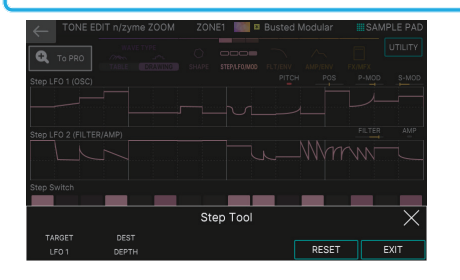

### **ZOOM EDIT (LFO) screen**

Use the LFO screen to configure the LFO-related settings.

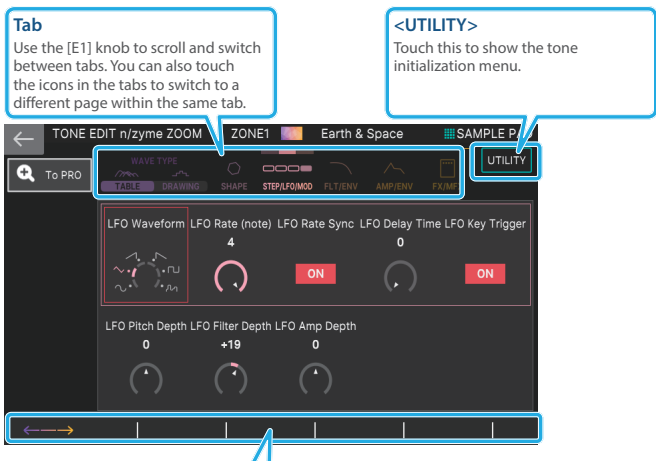

#### **[E1]–[E6] knobs**

The [E2]–[E6] knobs correspond to each parameter in the same series. Use these knobs to directly edit the settings.

Press the [E1] knob to move the cursor row

### **ZOOM EDIT (MOD) screen**

Use the MOD screen to configure the Control Env. (the OSC and shape envelopes) and the Bend Range.

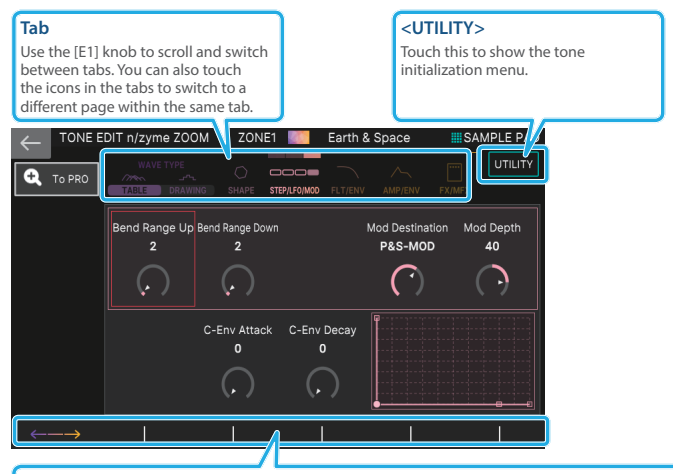

#### **[E1]–[E6] knobs**

The [E2]–[E6] knobs correspond to each parameter in the same series. Use these knobs to directly edit the settings.

Press the [E1] knob to move the cursor row.

## **ZOOM EDIT (Filter) screen**

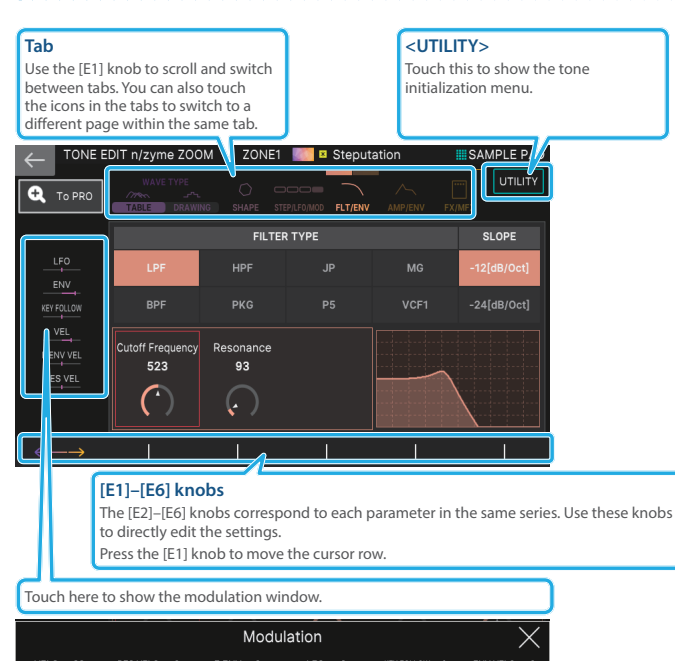

#### **FILTER ENVELOPE screen**

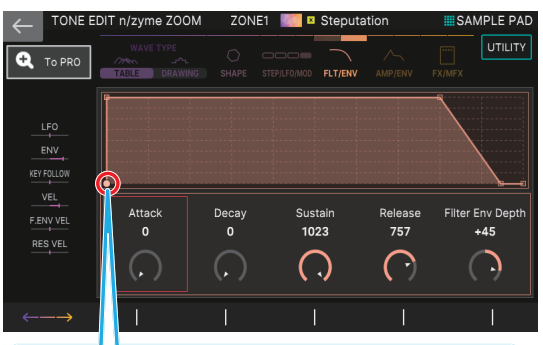

This screen shows the current position of the envelope in real time when you play a key. When you play a chord, the current position of the envelope is shown for the last note you played.

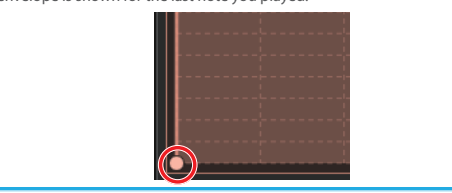

## **ZOOM EDIT (Amp) screen**

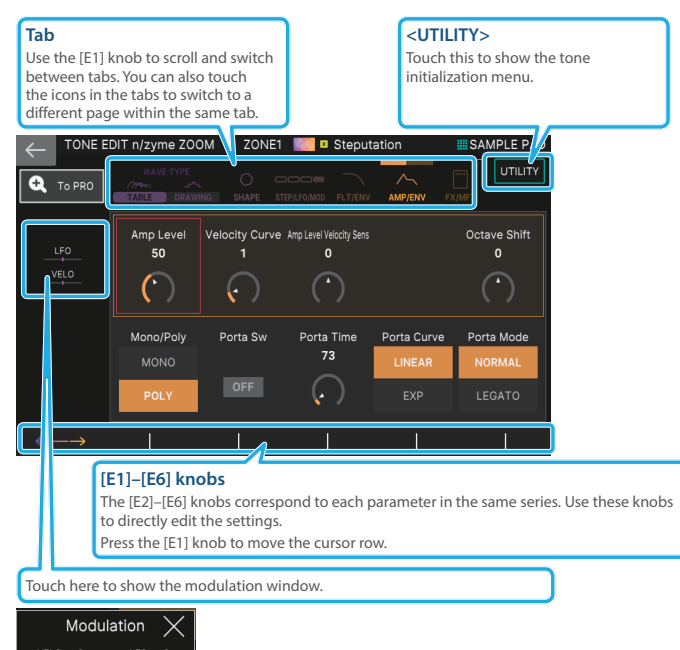

 $\overline{\phantom{a}}$ 

#### **Amp ENVELOPE screen**

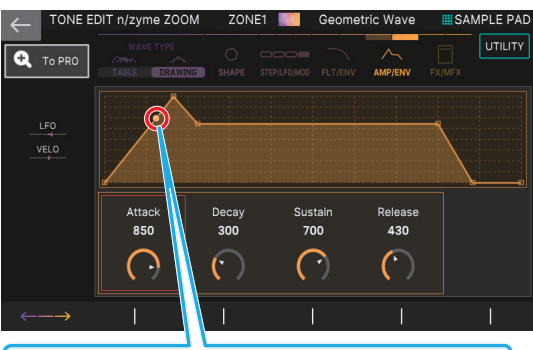

This screen shows the current position of the envelope in real time when you play a key. When you play a chord, the current position of the envelope is shown for the last note you played.

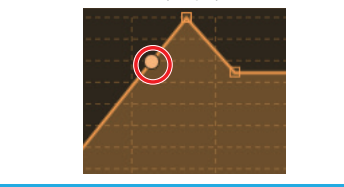

# **ZOOM EDIT (FX:SPREAD/EQ) screen**

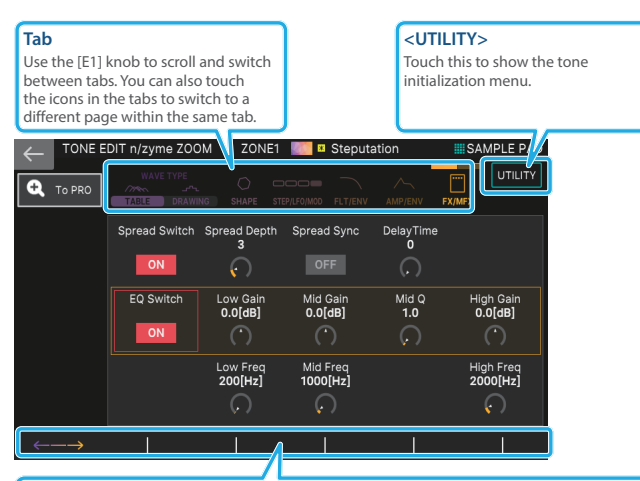

#### **[E1]–[E6] knobs**

The [E2]–[E6] knobs correspond to each parameter in the same series. Use these knobs to directly edit the settings.

Press the [E1] knob to move the cursor row.

#### **MEMO**

For the EQ, the values that were set are applied when a note sounds.

# **ZOOM EDIT (FX:MFX) screen**

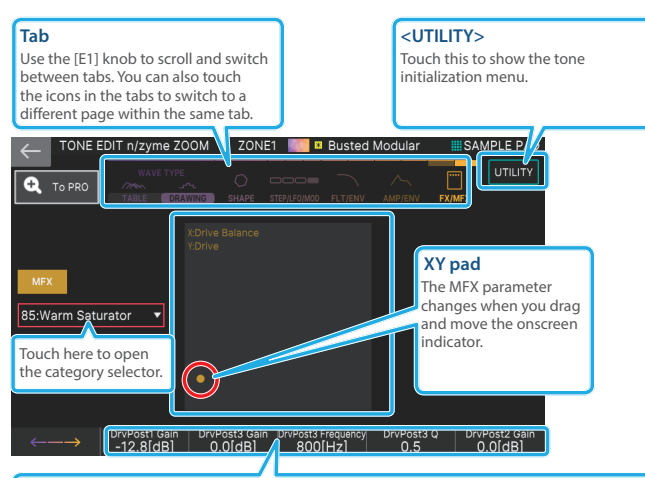

#### **[E2]–[E6] knobs**

The [E2]–[E6] knobs correspond to the parameters of the selected effect. Use these knobs to directly edit the settings.

#### **Category selector**

| TONE EDIT n/zyme ZOOM<br>$\leftarrow$                | ZONE1          |                                                                                   | <b>B</b> Busted Modular | <b>III SAMPLE PAD</b><br>86/84 |
|------------------------------------------------------|----------------|-----------------------------------------------------------------------------------|-------------------------|--------------------------------|
|                                                      | <b>ALL</b>     | MFX Type<br>76:Transient                                                          |                         |                                |
| ຕ<br>To PRO                                          | <b>FILTER</b>  |                                                                                   |                         |                                |
|                                                      | <b>PHASER</b>  | 77:Mid-Side EQ<br>78:Mid-Side Compressor<br>79:Tone Fattener<br>80:Mid-Side Delay |                         |                                |
|                                                      | <b>FLANGER</b> |                                                                                   |                         |                                |
|                                                      | <b>CHORUS</b>  |                                                                                   |                         |                                |
| <b>MEX</b>                                           | MODULATION     |                                                                                   |                         |                                |
|                                                      |                |                                                                                   |                         |                                |
| 81:RD EPAmpSim<br><b>DRIVE</b><br>85: Warm Saturator |                |                                                                                   |                         |                                |
|                                                      | COMP           | 82:DJFX Looper                                                                    |                         |                                |
|                                                      | <b>DELAY</b>   | 83:BPM Looper                                                                     |                         |                                |
|                                                      | LOOPER         | 84:Saturator                                                                      |                         |                                |
|                                                      | LO-FI          | 85: Warm Saturator                                                                |                         |                                |
| DrvPost1 Gain<br>$\longleftarrow$<br>$-12.8[dB]$     | ↥              | ↥                                                                                 | CANCEL                  | OK                             |

Use the [E3] knob to select the category, and the [E4] knob to select the type within the category.

## Using the Edit Knobs

Use the knobs and buttons of the OSC, FILTER, ENV/AMP and EFFECT sections to make changes to the sound in real time.

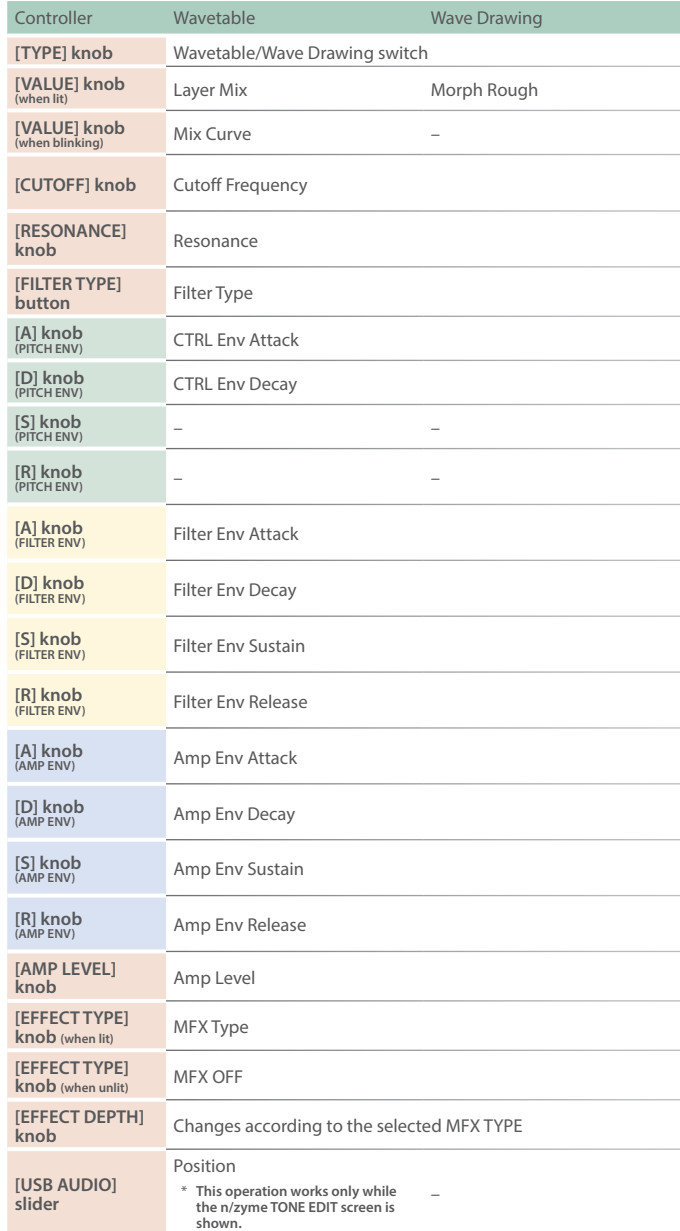

#### **MEMO**

To switch a knob between lit and blinking, press the knob in.

## **FANTOM n/zyme Tone Parameter List**

#### **GENERAL**

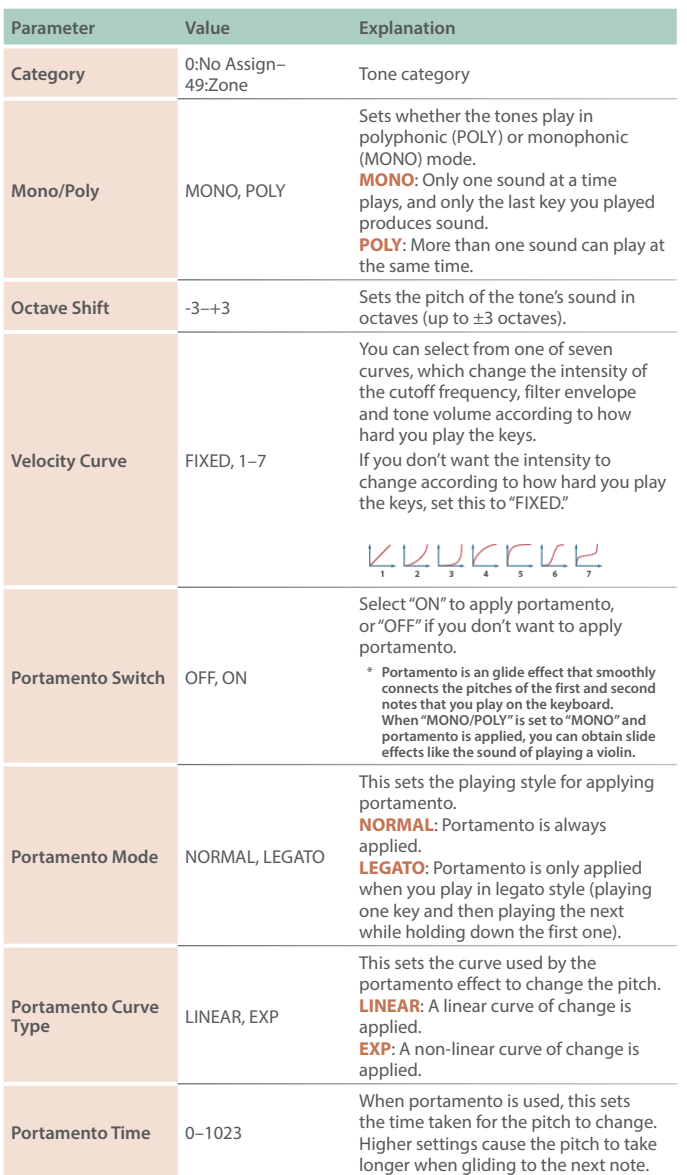

### **OSC TYPE**

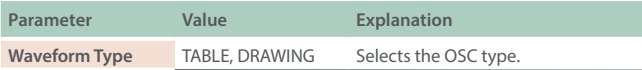

#### **OSC TABLE**

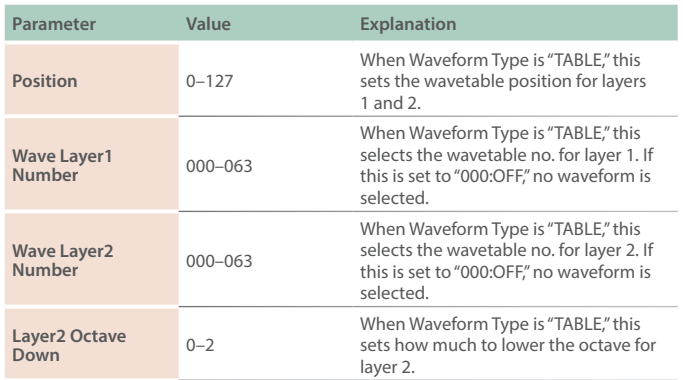

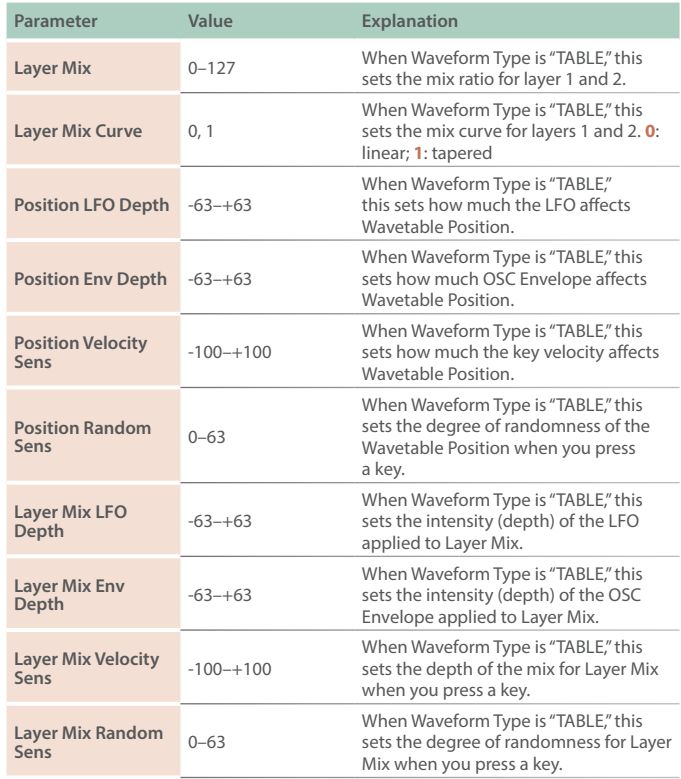

### **OSC DRAWING**

. . . . . . . .

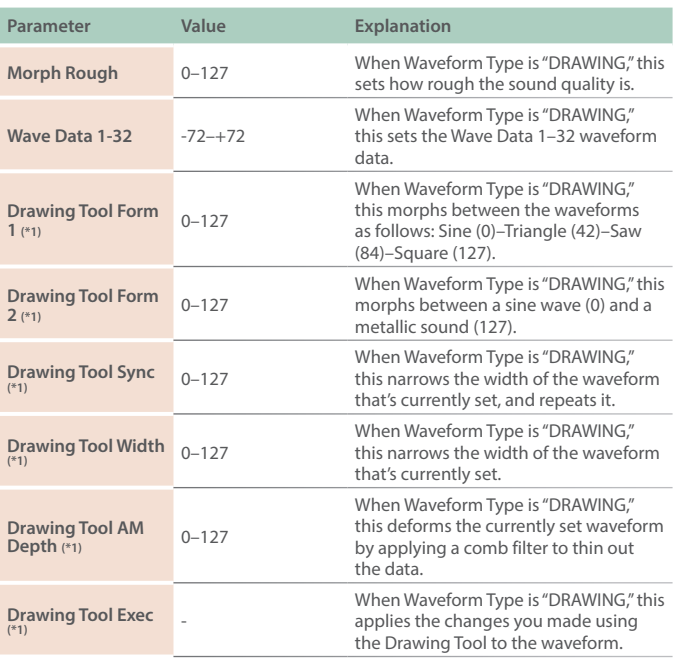

(\*1) This is only shown on the ZOOM EDIT screen.

## **FANTOM Version 3.00 Supplementary Manual**

### **P-MOD**

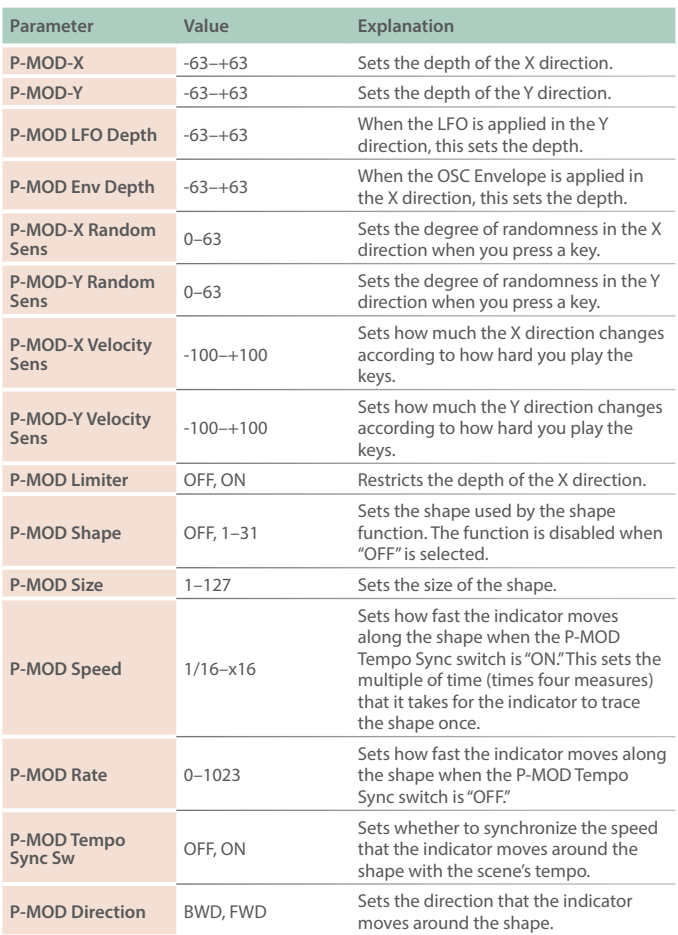

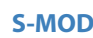

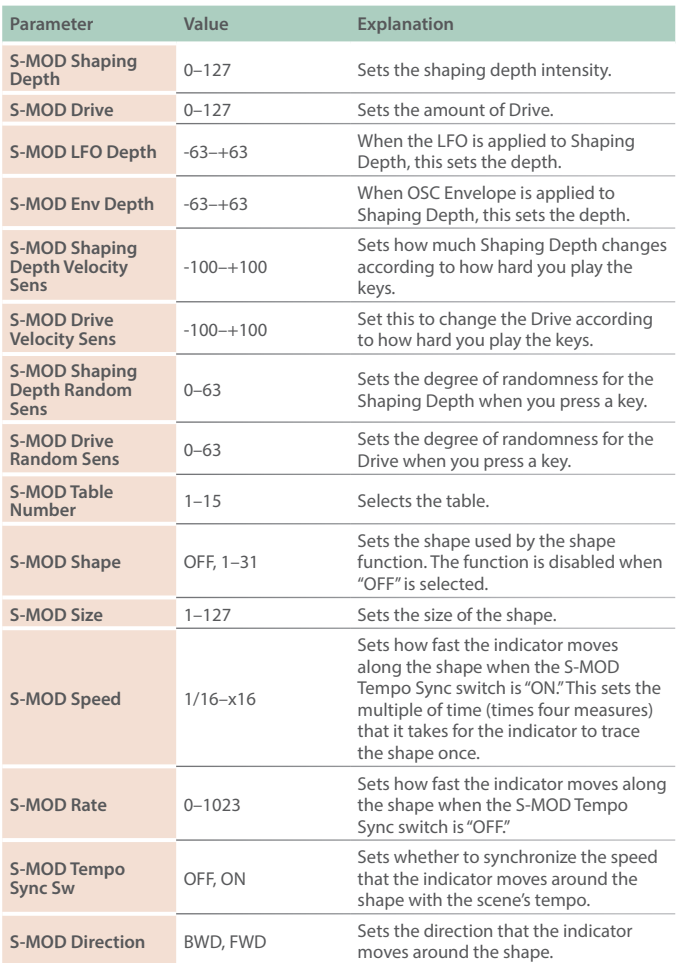

### **STEP COMMON**

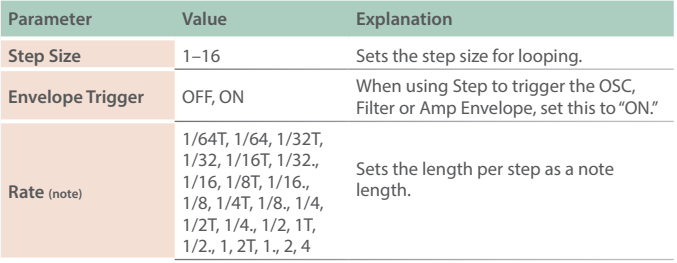

#### **STEP MOD1**

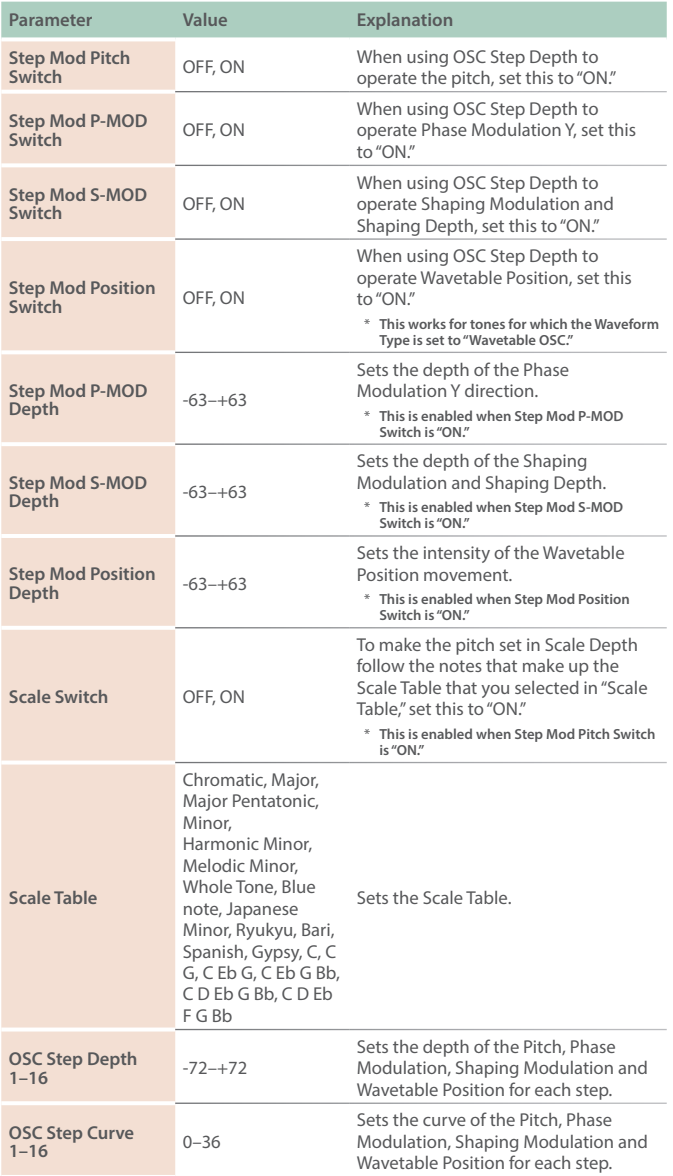

### **STEP MOD2**

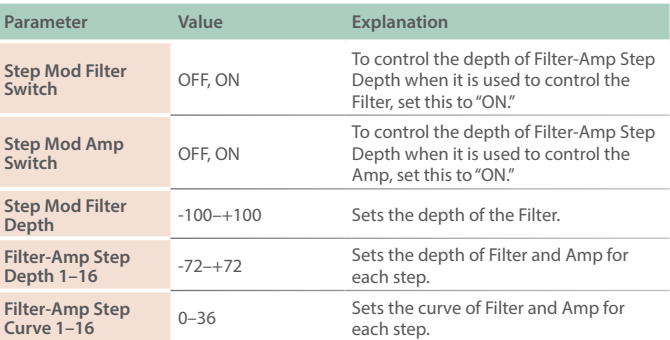

#### **STEP SW**

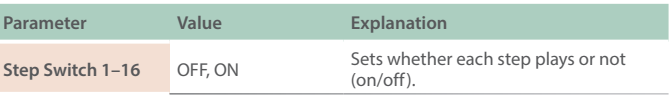

#### **STEP KICK**

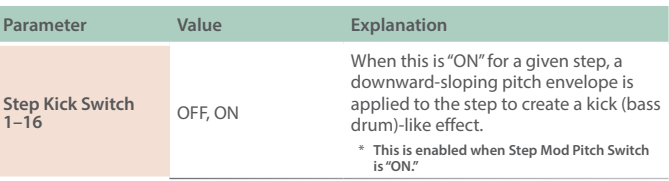

### **CTRL ENV**

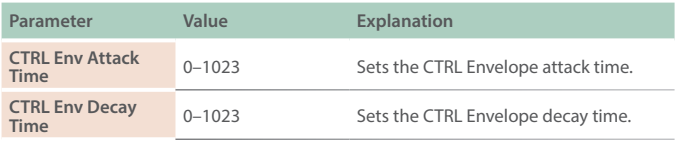

#### **FILTER**

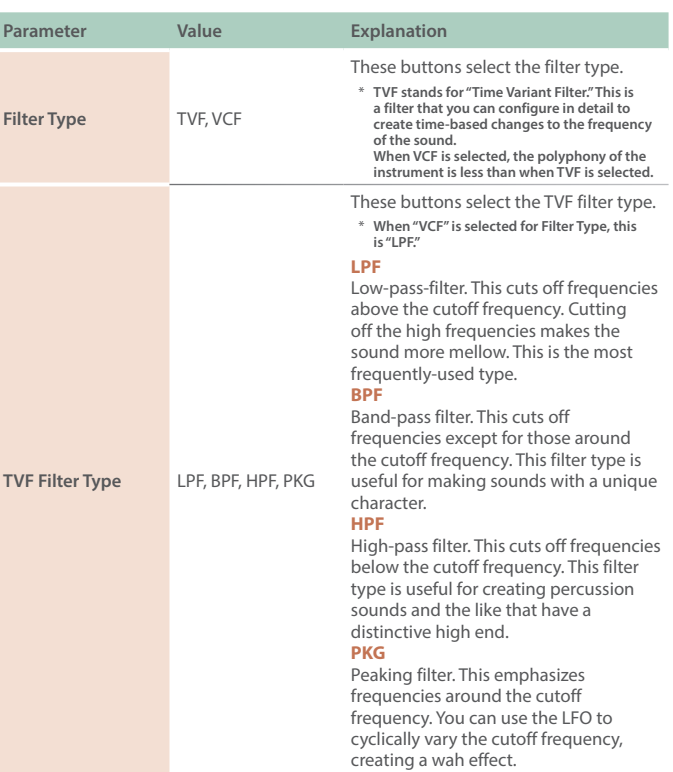

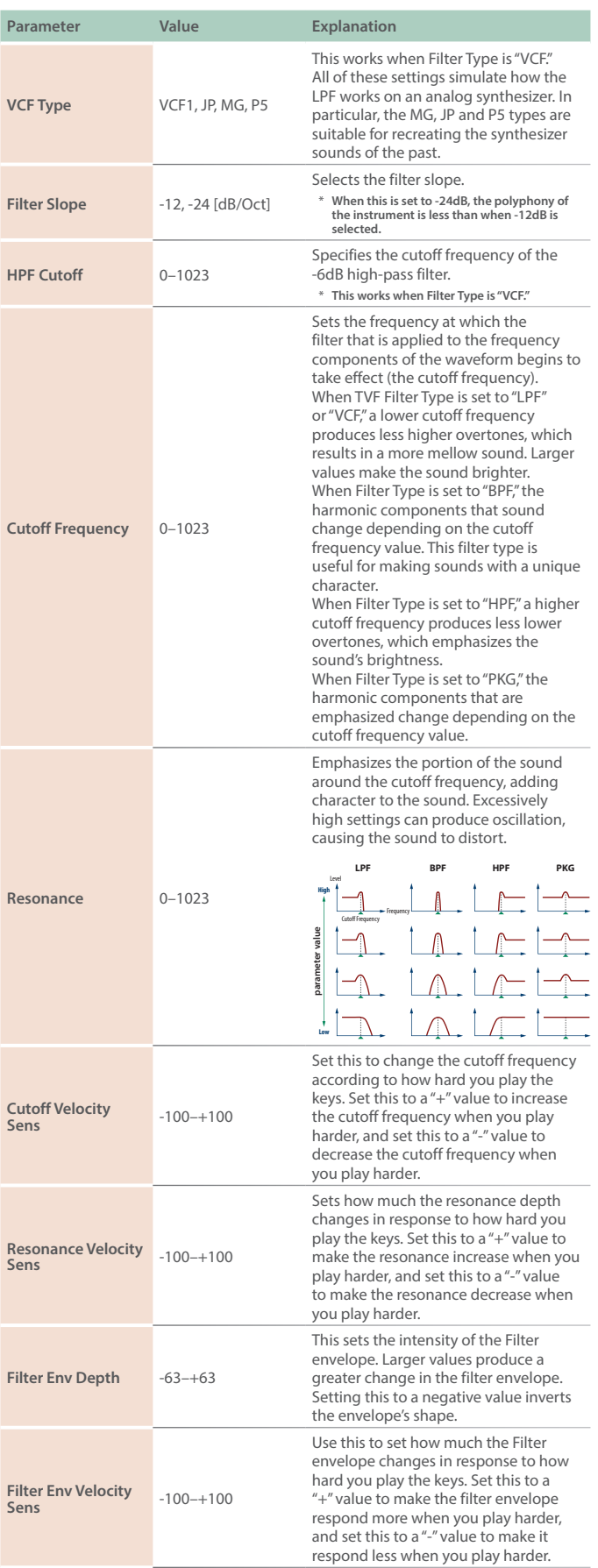

## **FANTOM Version 3.00 Supplementary Manual**

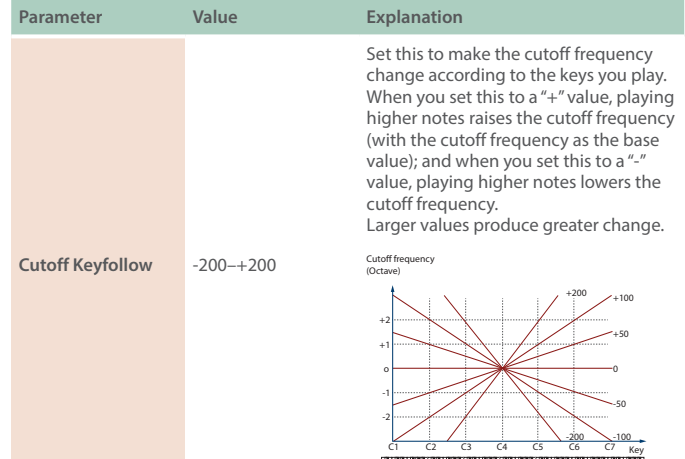

#### **FILTER ENV**

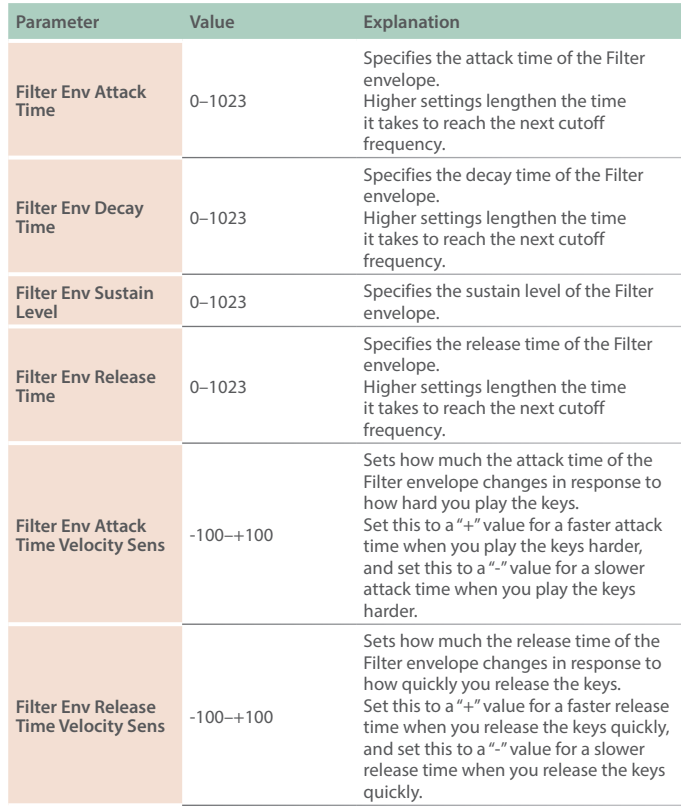

## **AMP**

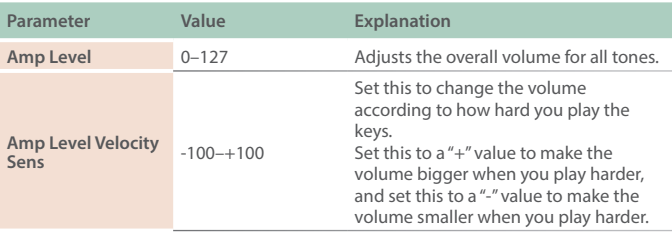

#### **AMP ENV**

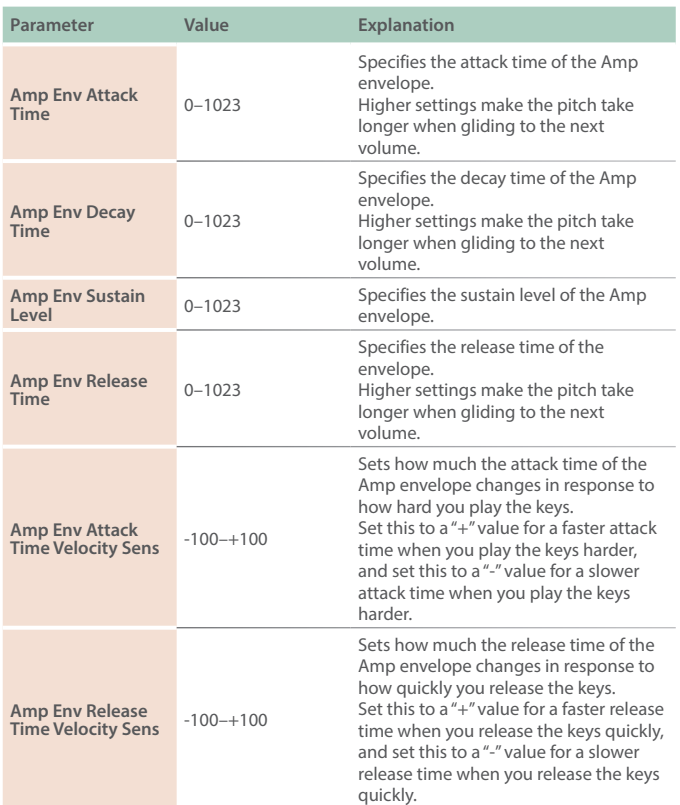

#### or to the right, the pitch goes up four octaves. **Bend Range Down** 0–48 [semitone] Sets the amount of change (in semitones) made when the pitch bend is set to minimum. For example, if you set this to "48" and push the pitch bend lever all the way down or to the left, the pitch goes down four octaves. **Mod Destination** PIT-LFO FILTER-LFO. AMP-LFO, P-MOD, S-MOD, P&S-MOD, WT-POS, MIX/ROUGH, WT-POS&MIX Selects what the modulation applies to. **Mod Pitch LFO**  Sets the depth of modulation when it is<br>the Set of the setted the Ditch LEO Donth used to control the Pitch LFO Depth. **Mod Filter LFO Mod Filter LFO**  $-63-+63$  Sets the depth of modulation when it is Depth. **Mod Amp LFO Mod Amp LFO**<br> **Depth**  $-63$ -+63<br> **Depth** sused to control the Amp LFO Depth. **Mod P-MOD Depth**  $-63 - +63$ <br>Sets the depth of modulation when it is used to control Phase Modulation X, Y. **Mod S-MOD Depth** -63–+63 Sets the depth of modulation when it is used to control the Shaping Modulation, Shaping Depth and Drive. **Mod P&S-MOD Depth** -63–+63 Sets the depth of modulation when it is used to control the Phase Modulation X, Y, the Shaping Modulation, Shaping Depth and Drive. **Mod WT Pos Depth** -63–+63 Sets the depth of modulation when it is used to control Wavetable Position. \* **Wavetable Position works for tones for which the Waveform Type is set to "TABLE." Mod Mix/Rough Depth** -63–+63 Sets the depth of modulation when it is used to control Layer Mix and Morph Rough. \* **Layer Mix works for tones for which the Waveform Type is set to "TABLE."** \* **Morph Rough works for tones for which the Waveform Type is set to "DRAWING." Mod WT Pos&Mix**  Mod WT Pos&Mix<br>Depth <sup>-63–+63</sup> Sets the depth of modulation when it is used to control the Wavetable Position and Layer Mix. \* **Wavetable Position and Layer Mix work for tones for which the Waveform Type is set to "TABLE."**

#### **LFO**

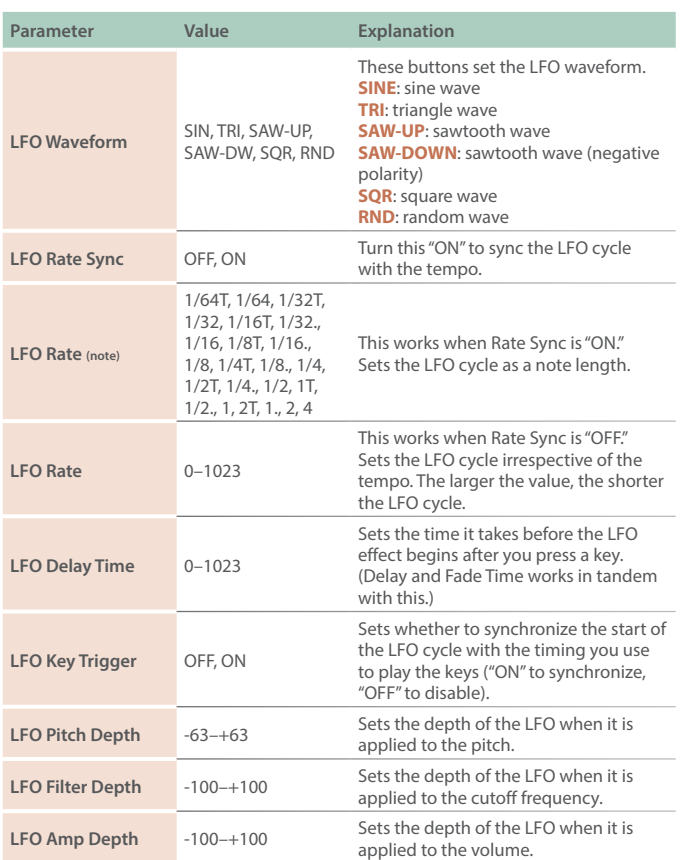

#### **BEND/MOD**

**Parameter Value Explanation** 

Sets the amount of change (in semitones) made when the pitch bend lever is set to maximum. For example, when this is set to "48" and you push the pitch bend lever all the way up

**Bend Range Up** 0-48 [semitone]

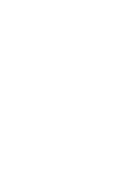

#### **SPREAD**

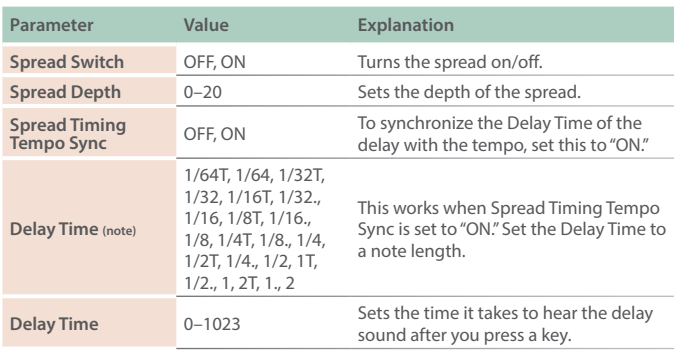

#### **MEMO**

When Spread is "ON," the polyphony of the instrument is reduced.

### **EQ**

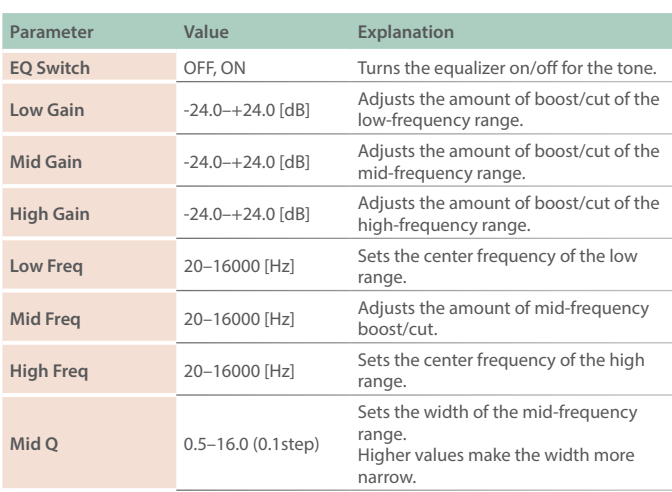

#### **MEMO**

For the EQ, the values that were set are applied when a note sounds.

### **MFX**

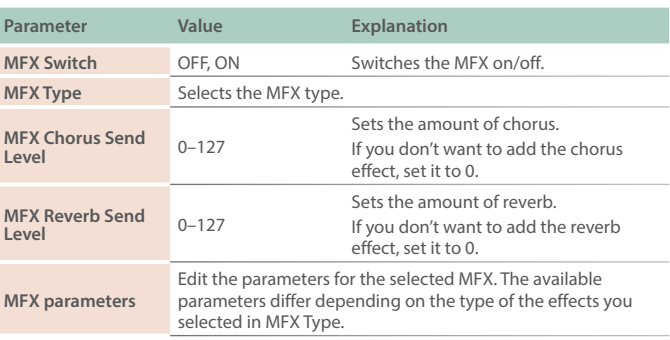

## **MFX CTRL**

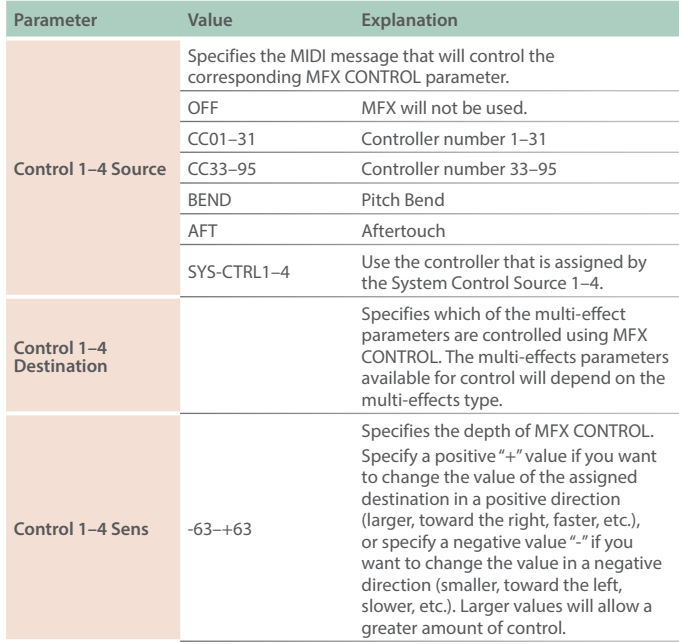

## MFX Types Added

Three types of MFX have been added.

## **FANTOM MFX Parameter List**

#### **91: Phonograph**

Recreates the sound of an analog record being played on a record player. This lets you simulate the unique noises produced when a record is played, as well as the variations that occur when the record spins.

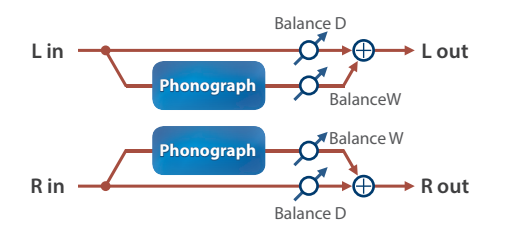

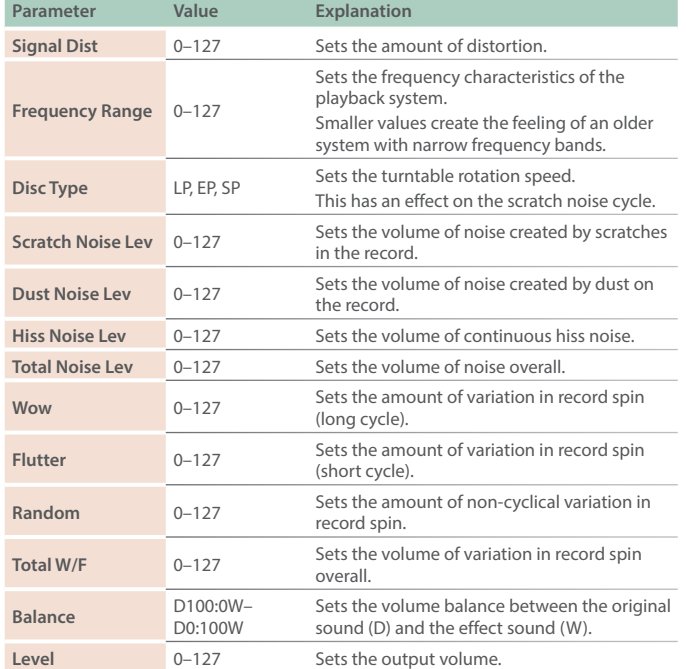

#### **92: Exciter**

This adds dynamics to the sound, by dynamically bringing up the high end using a split-band compressor.

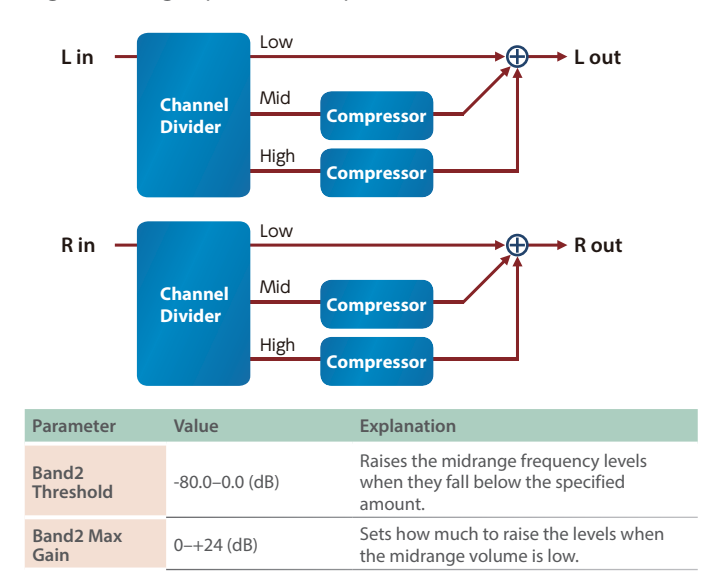

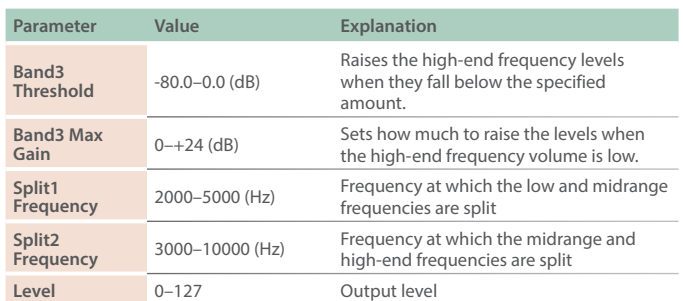

#### **93: JD-Multi**

Recreates the effects included in Group A of the JD-800.

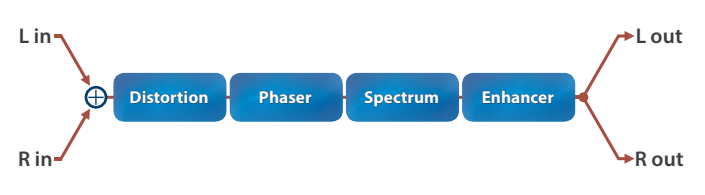

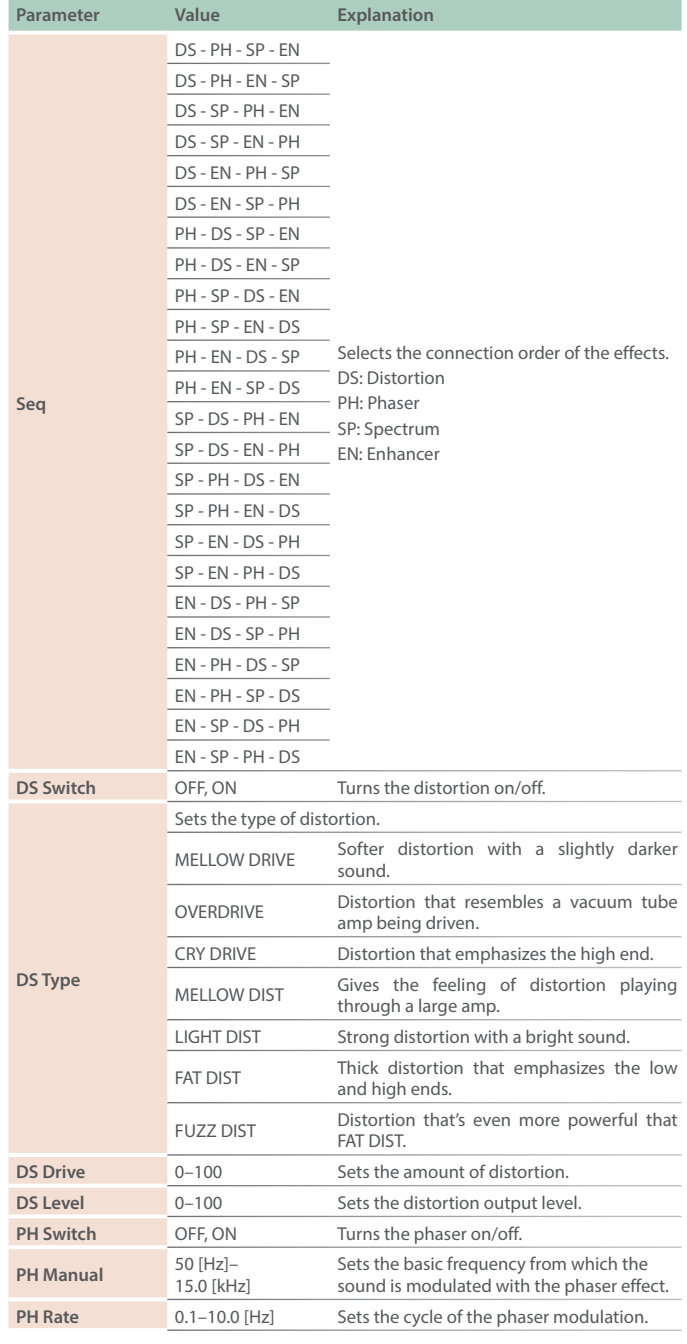

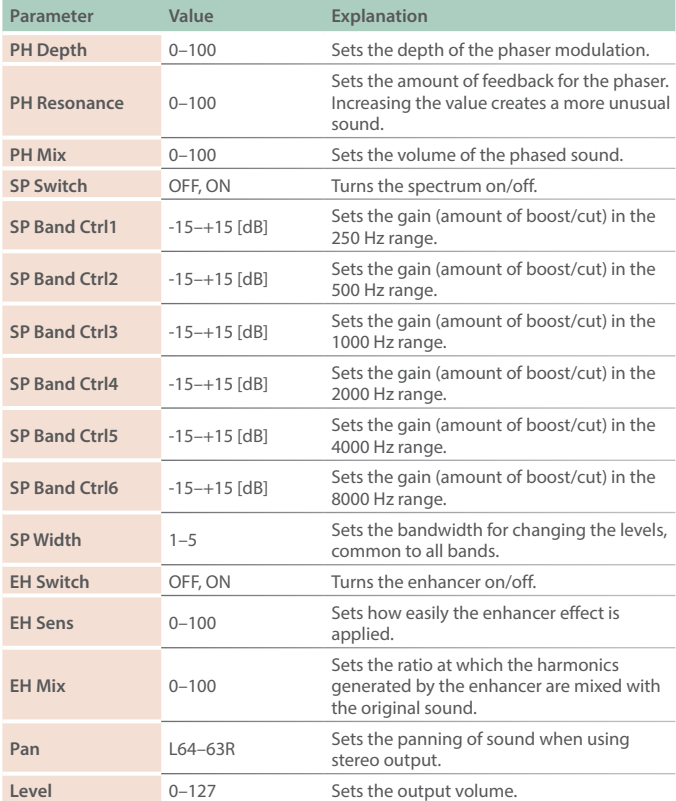

## XY Pad Added to the MFX EDIT ZOOM Screen

An XY Pad was added to the MFX EDIT ZOOM screen. The MFX parameter changes when you drag and move the indicator.

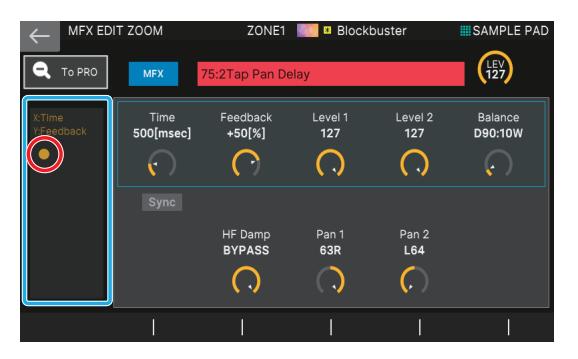

## Category Selector Added to the MFX Screen

A function for filtering the effect categories when searching the effect type (a category selector) on MFX EDIT and other screens has been added.

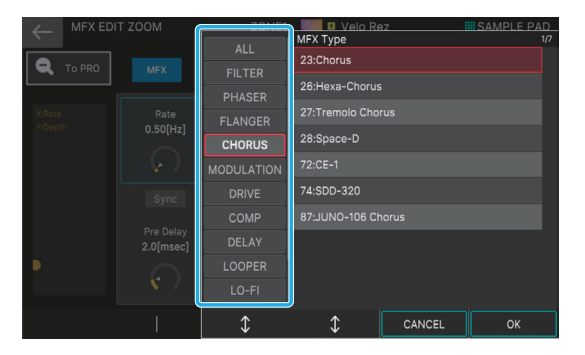

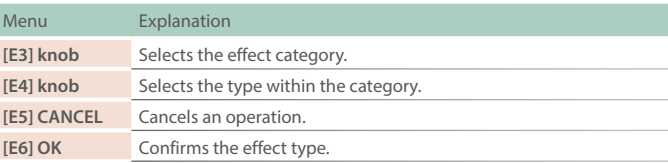

\* **All types are selected when you select "ALL" for the category.**

## PARAM Icon Added to ZONE VIEW

A <PARAM> icon has been added to the SINGLE ZONE PLAY screen. Touch this to open the tone edit screen.

\* **This works the same as the [PARAM] button in the panel's OSC section.**

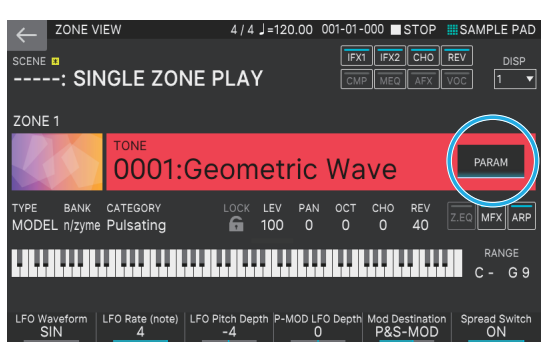

# [E1] Knob Operation Changed on All TONE EDIT Screens

The way that the [E1] knob works when pressed has been changed for the TONE EDIT screens.

\* **This has been changed for all TONE EDIT screens including Z-Core, not just for the n/zyme tones.**

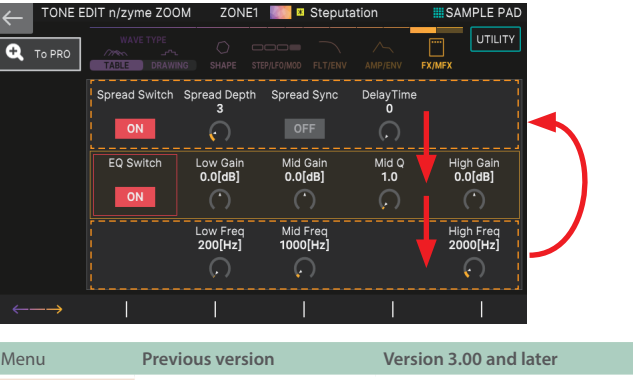

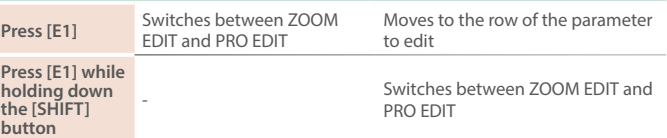

# Longer Patterns

A single pattern can now be up to 64 measures long when you record.

\* **The maximum number of measures you can set depends on the beat setting.**

#### **REC STANDBY screen**

This is set for each pattern.

#### **Recording Parameter**

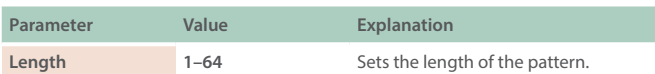

### **LOOP SETTING screen**

You can use a setting of up to 64 measures on the LOOP SETTING screen.

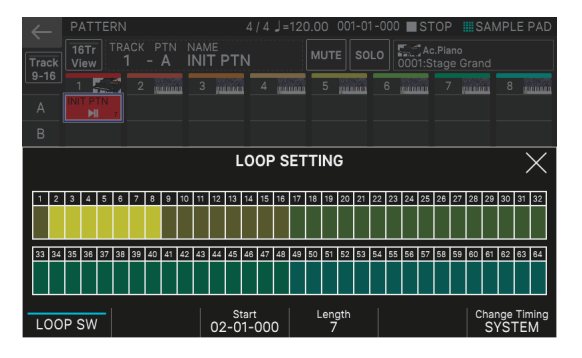

#### **LOOP Parameters**

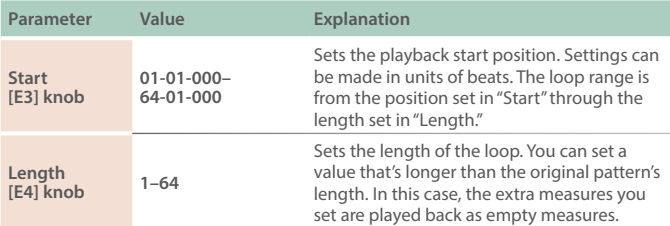

# More Beats (Time Signatures) Added

More beats (time signatures) are available to set when you record a pattern.

### **REC STANDBY screen**

This can be specified when all patterns are empty.

### **1. Touch <Time Signature>.**

The TIME SIGNATURE settings screen appears.

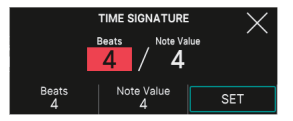

### **2. Specifies the time signature.**

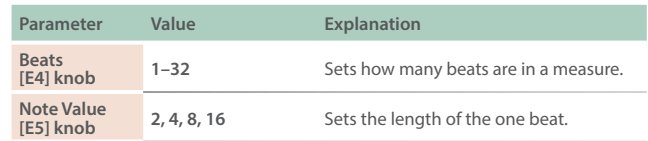

### **3. Select [E6] SET.**

This sets the beat.

## Functions Added to TR-REC

Several functions were added to TR-REC.

## **Beat display and step position display**

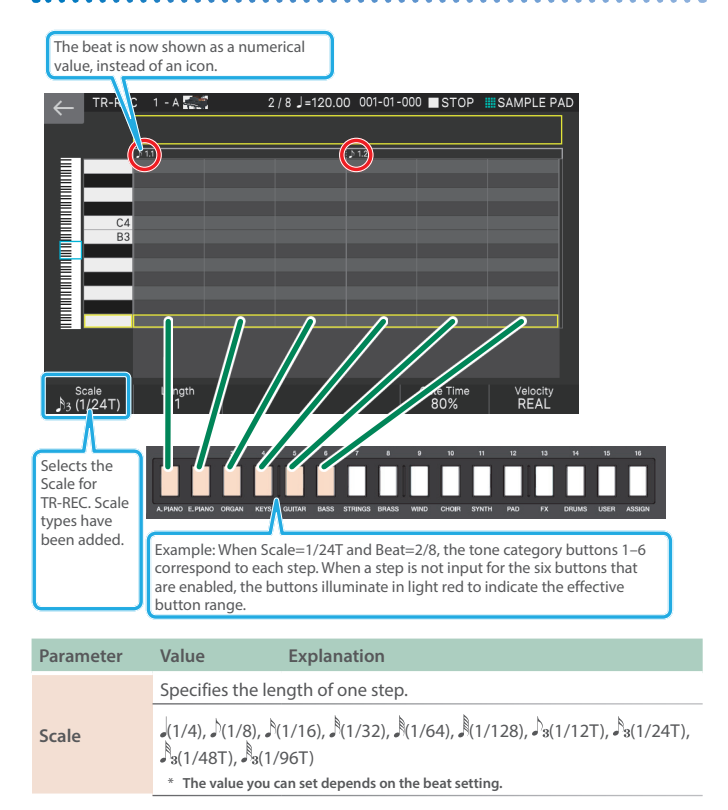

## **Moving measures and changing keys**

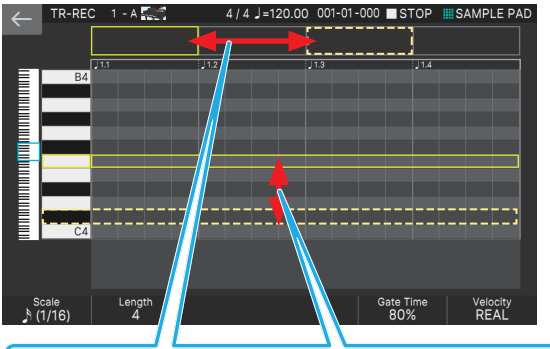

You can now use the cursor buttons  $\llbracket \blacktriangle \rrbracket$   $\llbracket \blacktriangleright \rrbracket$  and  $\llbracket \blacktriangle \rrbracket$   $\llbracket \blacktriangleright \rrbracket$  in TR-REC to move measures and change keys.

# Data Compatibility with Versions Prior to 3.00

All types of data created on FANTOM versions earlier than 3.00 can be loaded into version 3.00. However, caution is required when loading data that you created in version 3.00 into a FANTOM running versions earlier than 3.00.

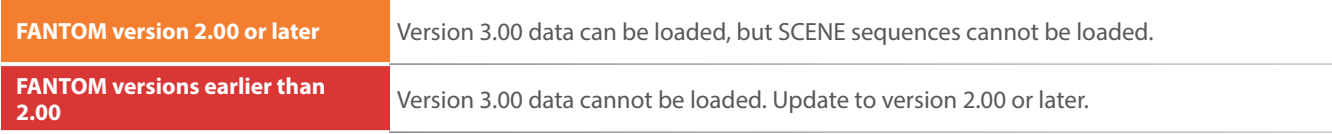

\* **To load the sequencer data saved in a scene, you must update the FANTOM that's loading the data to version 3.00. Also, EXM, EXZ, sounds and samples not included in the instrument cannot be recreated. These must be installed as necessary.**